## **HAYANO PAROTH R WINSTEPS** С ДАННЫМИ СТАТИСТИЧЕСКОГО *NAKETA SPSS*

(Перевод статьи из руководства по WINSTEPS<sup>1</sup>)

С.И. Янченко

Уральский государственный технический университет - УПИ vanchenko@mail.ru

Рассмотрены вопросы использования в программе WINSTEPS данных, подготовленных в статистическом пакете SPSS.

Для работы в программе обработки результатов тестирования Winsteps необходим специального вида файл, содержащий данные и их описание, так называемый Файл данных и управления Winsteps (Control and data file). Такой файл для программы Winsteps может быть создан из SPSS файлов формата .sav (совместимых с SPSS 6.0 и более поздними версиями). Это можно сделать в программе Winsteps, используя выпадающее меню. При этом используется подпрограмма выбора данных, подготовленных в SPSS, которая должна работать для всех недавних версий SPSS.

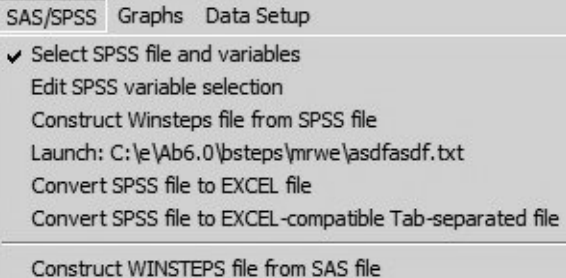

Возможны два подхода:

(а) Сделать Файл данных и управления для Winsteps непосредственно. Эта опция также позволяет проверить определения переменных SPSS.

(b) Конвертировать SPSS файл в EXCEL файл для обработки, когда программа SPSS недоступна. Эта опция может быть использована для исследования содержания любого SPSS файла формата .sav.

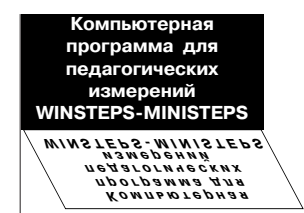

Источник: Data from SPSS files http://www.winsteps.com/ winman/datafromspss.htm

 $\blacksquare$ 

Рассмотрим каждый из пунктов меню SAS/SPSS.

1. Выбрать SPSS файл и переменные («Select SPSS file and variables»). Показывает формат переменных SPSS. Это служебная операция, которая может быть использована для проверки любого SPSS файла формата .sav.

і) Выбрать SPSS файл формата .sav.

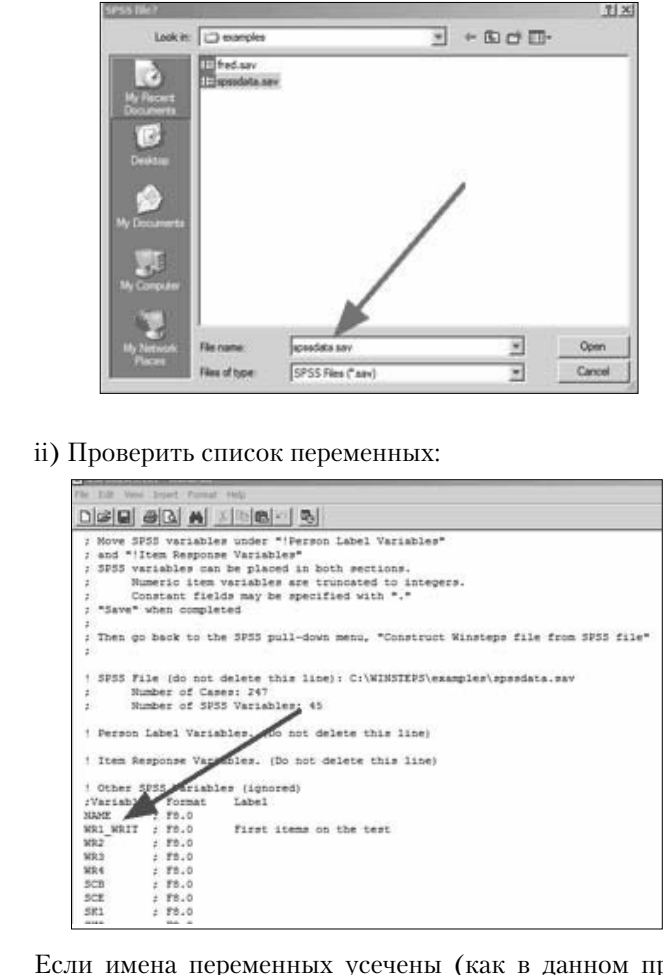

Если имена переменных усечены (как в данном примере: «WR1 WRIT» должно быть «wr1 writing 1») и SPSS установлен на вашем компьютере, то копировать spssio32.dll из вашей директории SPSS в вашу Winsteps директорию наряду с любыми другими библиотеками (.dll), которые могут потребоваться, такими, как icuuc32.dll, icudt32.dll и icuin32.dll.

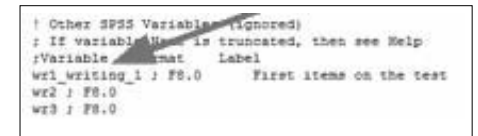

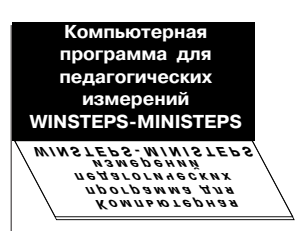

Выберите переменные, которые Вы хотите видеть в качестве меток испытуемых (persons), и строки ответов на задания. Копируйте и вставьте требуемые переменные под:

## ! Person Label Variables. (Do not delete this line)

and/or

## ! Item Response Variables. (Do not delete this line)

Постоянные поля могут быть добавлены с использованием символов  $\degree$   $\degree$  или  $\degree$ .

Затем сохраните, нажав «Save» (иконку с дискетой), но не  $\&$ Save as  $\&$ .

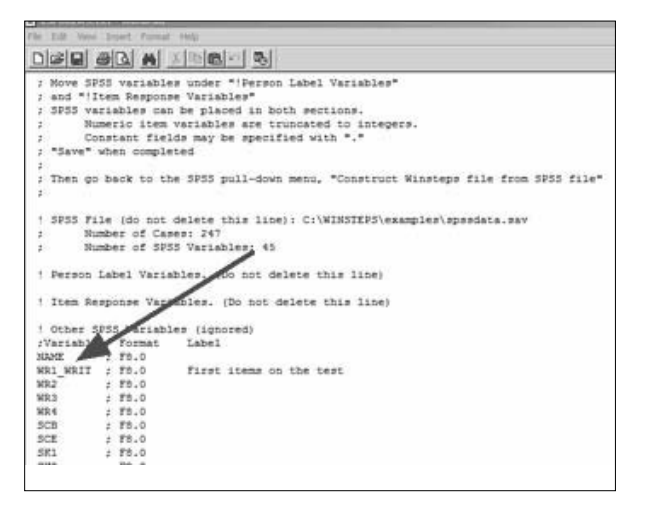

2. Редактировать выборку переменных SPSS («Edit SPSS variable selection»). Этот пункт позволяет вам изменить ваш выбор переменных.

3. Создать Winsteps файл из SPSS файла («Construct Winsteps file from SPSS file»).

Этот пункт меню создаёт Файл данных и управления Winsteps, используя вашу выборку переменных.

Если появится сообщение «Не выбраны переменные SPSS» («No SPSS variables selected»), вернитесь к шагу 1 и удостоверьтесь, что вы нажали на «Save», но не «Save as».

В результате этой операции ваш SPSS файл сконвертировался во временный .txt file. Сохраните его как ваш собственный долговременный .txt файл («Save as»).

## Пример Файла данных и управления Winsteps

: Save this file as your Winsteps control and data file Title=»C:\WINDOWS\Desktop\older driver.sav»  $ITEM1=1$  $NI=2$  $XWIDF = 3$  $CODES =$ : Please supply your values here : SPSS Cases processed = 144  $NAME1 = 8$ : Person Label variables : INITIALS 8-10 : SUMMARY 11-13  $NAMEEN = 6$ &FND CLOCK3 : Item 1 CLOCK4 ; Item 2 **END NAMES**  $01$  kah $61$  $11<sub>b-f2</sub>2$ 1 1 mbh1 3

Заметьте, что переменные SPSS сокращены до чисел в интервале от 0 до 256 для заданий WINSTEPS. Они преобразованы с десятичными местами для переменных испытуемых.

4. Конвертировать SPSS файл в EXCEL файл («Convert SPSS file to EXCEL file»).

Выбранный SPSS файл конвертируется в файл, элементы данных в котором разделяются символом табуляции, и запускается EXCEL. EXCEL автоматически считывает переменные SPSS в столбцы. Сохраните этот рабочий лист, нажав «Сохранить как».

5. Конвертировать SPSS файл в EXCEL-совместимый файл с разделителем — символом табуляции («Convert SPSS file to EXCEL-compatible Tab-separated file»).

Выбранный SPSS файл конвертируется в файл, элементы данных в котором разделяются символом табуляции. Копируйте этот файл для последующей вставки, или сохраняйте под другим именем. Этот пункт меню используется для конвертации SPSS файлов в текстовые файлы для любых целей.